# **Overdrive Library eBooks for Mobile Devices**

Works for most Non-Kindle devices: Nook Color, Nook Tablet, Nook HD (but not Black&White Nooks) iPad, Windows 8 tablets Android tablets, including Samsung, Nexus, and many others

#### **These instructions work for any device that can install apps and is not a Kindle.**

### **Step 1: Install the Overdrive App (This is set-up, first time only)**

#### **1. Go to your App Store and search for the word Overdrive.**

Don't know where your App Store is? Look for an icon for the Store, then make sure you are in the **Apps** section of the Store.

- **2.** Install the free app called **Overdrive Media Console (OMC).**
- **3. Open** the App.
- **4. The first time you Open the App you will be led through the Setup process.**
- **5. Sign up using library card.**
- **6. Search for Baldwinsville (or 13027).**

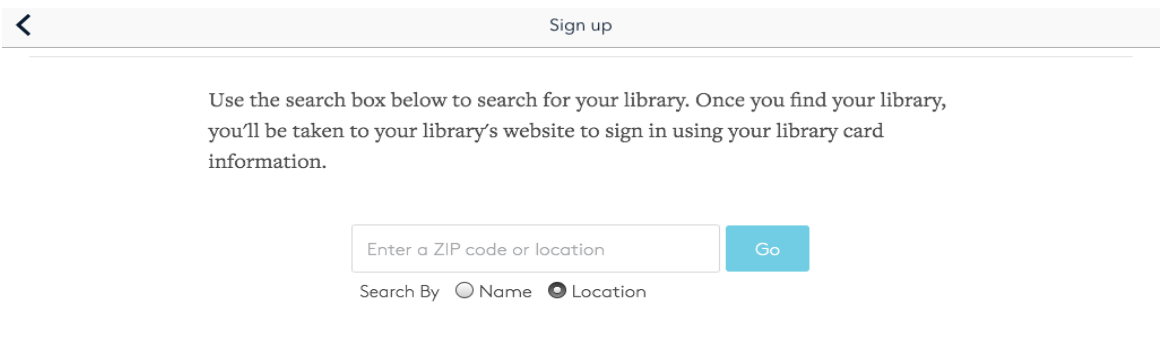

- **7. Select Baldwinsville Public Library.**
- **8. When you see the link to Onondaga County Public Libraries, touch it**; that sets it as a favorite that the app will remember and takes you to the **Onondaga County Public Libraries** Digital Catalog.

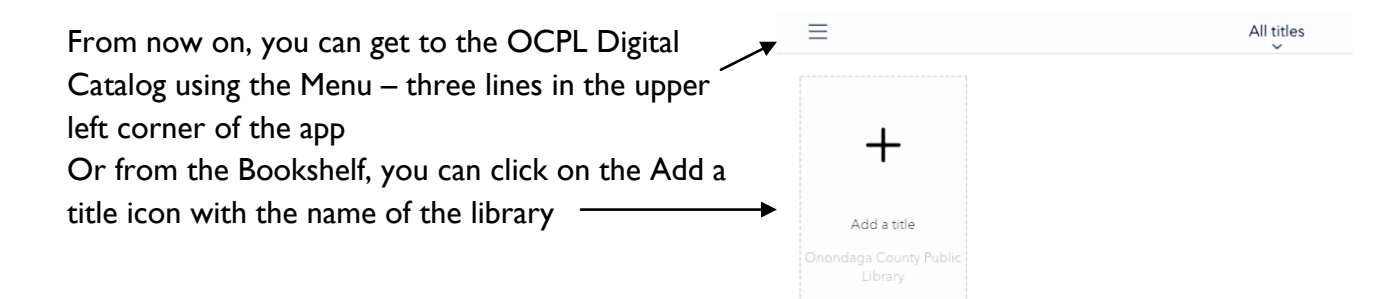

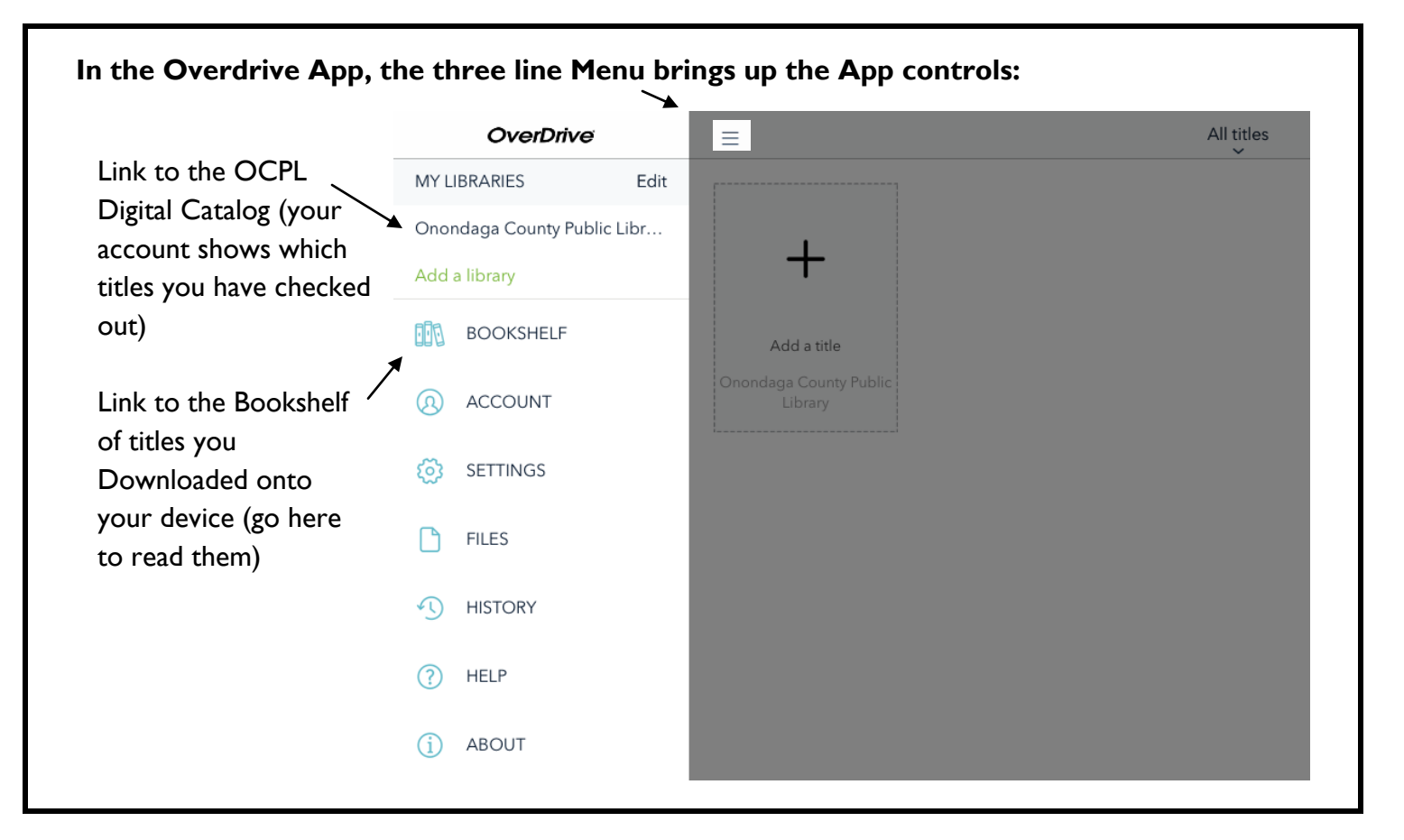

## **Step 2: Find a title and check it out to your Library Card**

**In the OCPL Digital Catalog**, Tap My Account or the Books icon to log in with your library barcode and PIN: FM My account  $\sim$ 

If you do not know your PIN, go to any service desk in the library with a picture ID, and we can reset it to whatever 4 numbers you want. Sorry, we cannot change your PIN by phone or online.

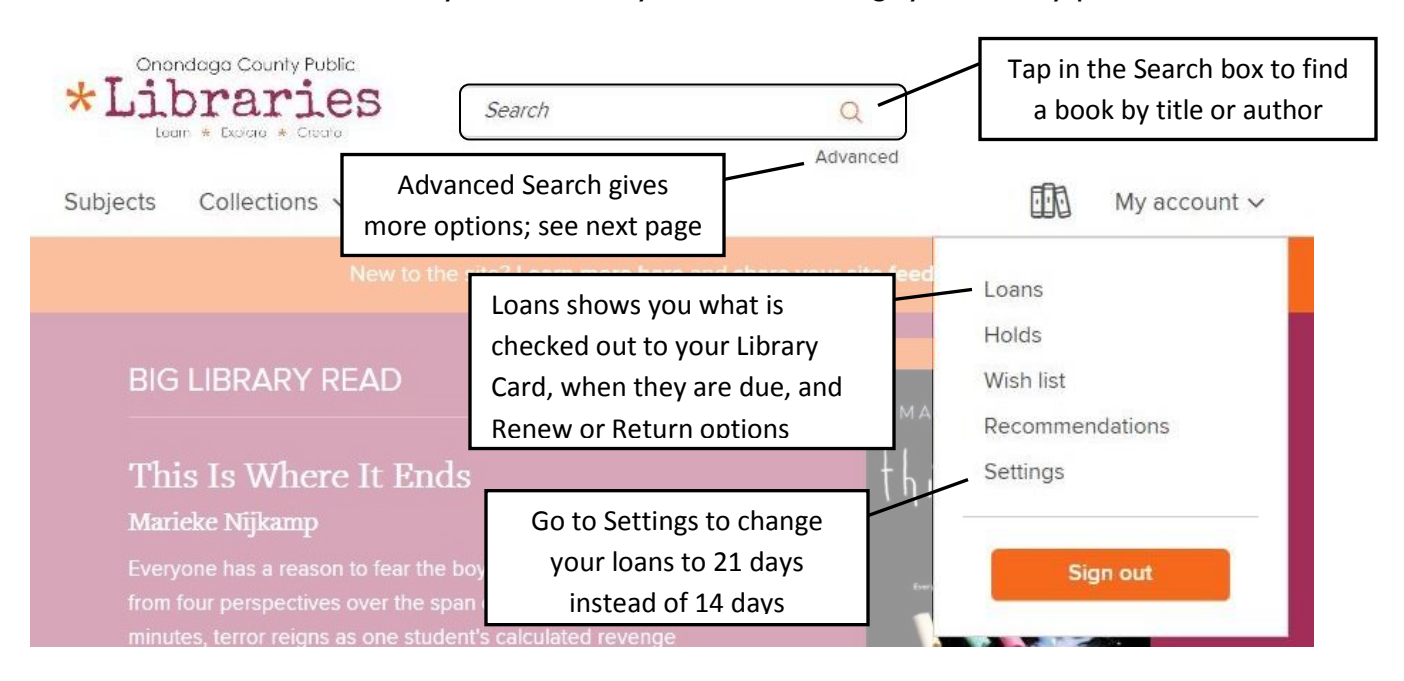

There are several advantages to using Advanced Search.

You can avoid mixing Audiobooks and eBooks in your results with Format. You can search for an author's name specifically in the Author field of the record. You can browse for a specific category of book under Subjects - For example: Mystery, Biography, Thriller, History, Historical Fiction

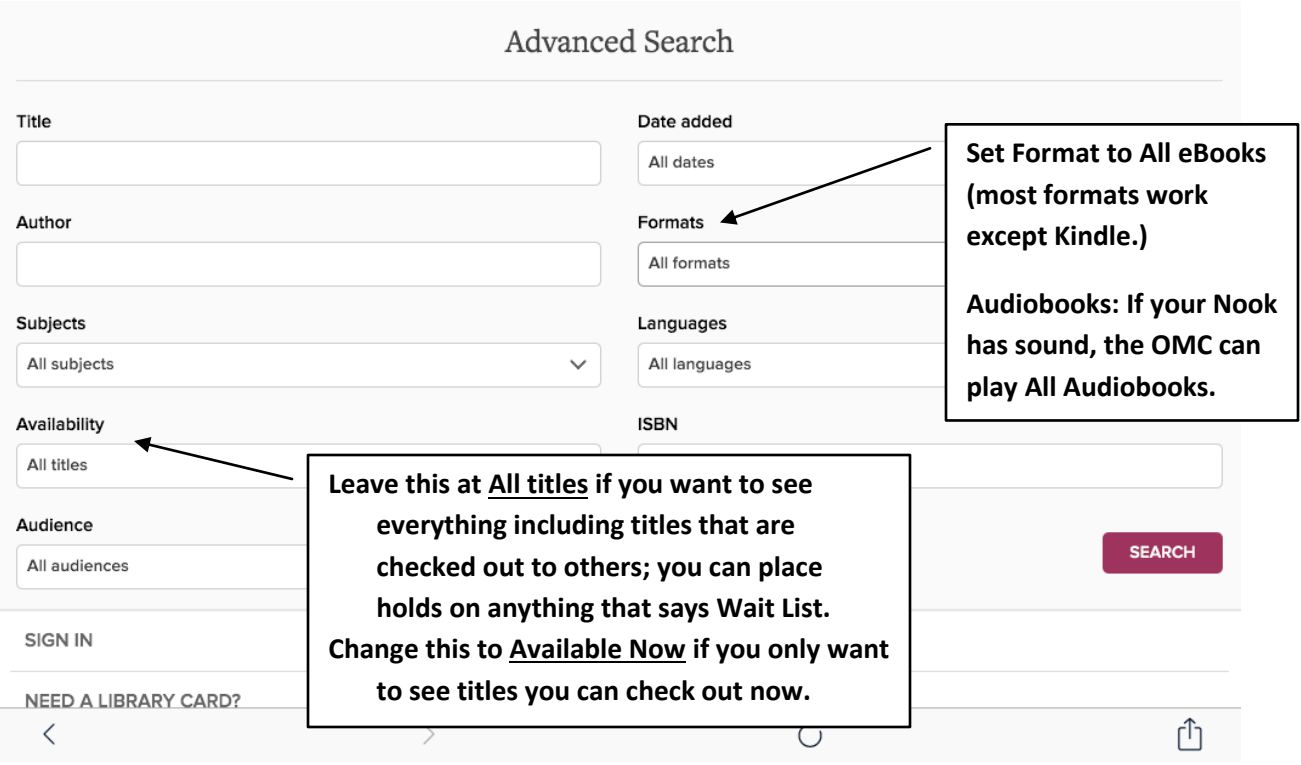

#### Find a book that you want to borrow. Look to see if it says "Available" or "Wait List".

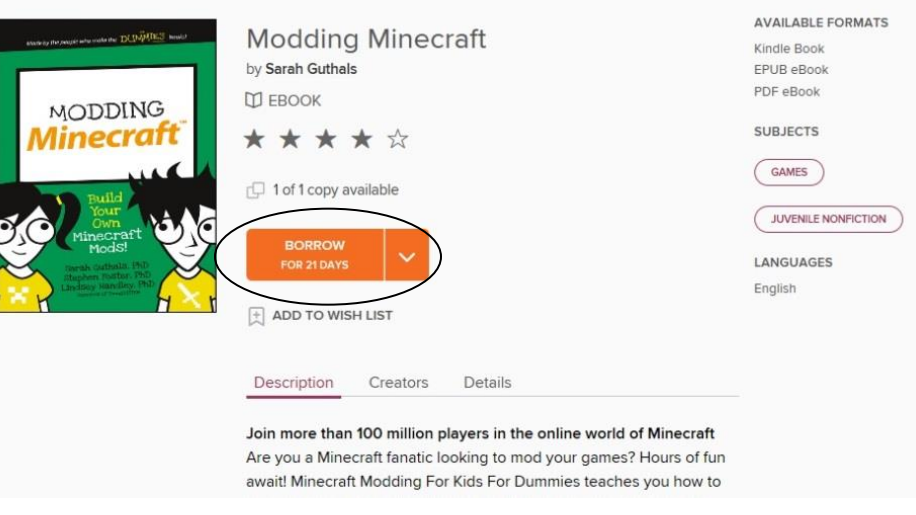

Touch "Borrow".

If you have not logged in yet, you will be asked to log into the library catalog using your Library Barcode and PIN (your PIN is a 4 digit number you set up that acts as a password for your card).

**Borrow means Available for checkout.**

**Wait List means all copies are checked out, and you may place a hold.**

**If you place a hold, you will get an email to let you know when the book is available. You will have 48 hours to log in and check out the book you reserved.**

# Step 3: Download the book to your device

At this point you have checked out the book to your card, but you still need to download it to your Bookshelf so you can read it without needing the Internet.

- 血 My account  $\vee$ 1. All the books you have checked out to your card show on your Loans page. Loans • If only one format is available, touch the Add to App Holds button. A box will appear briefly saying "Adding Wish list Title", then "Title Added". Recommendations • If available in more than one format, you must Settings Choose A Format: Loans Sign out **EXPIRES IN 21 DAYS Modding Minecraft SEPRODUCED IN DUNNES** AND Sarah Guthals  $M$  **EBOOK MODDING** \* \* \* \* \* **EPUB works best for CHOOSE A FORMAT tablets, but PDF works too.**  Kindle Book **(Avoid the Kindle**  EPUB eBook **format.)**PDF eBook G Return
	- 2. When you click Confirm & Download, the book will be downloaded to whatever computer you are on: eReader, Tablet, or other device. A box saying "Title Added" will appear very briefly in the middle of your screen.

Overdrive ebooks can only be delivered over a wireless connection, not with a cell phone data connection. If it does not download to your Bookshelf, check that you are connected to Wireless.

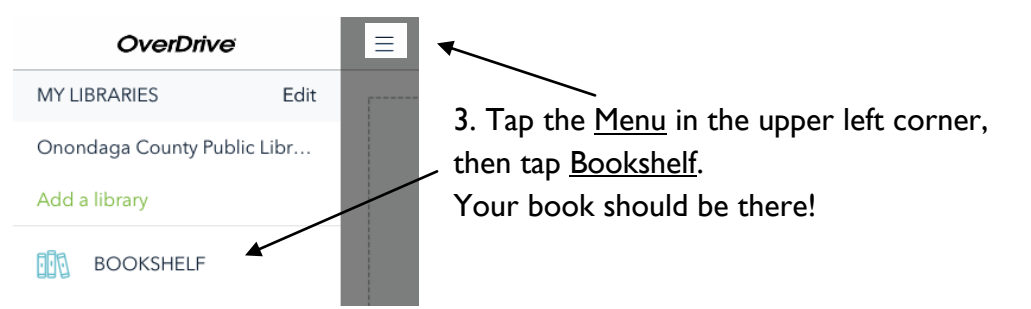

#### Step 4: Read the book!

On your Bookshelf, **Tap the book** and it will open. **Touch the middle of the page** to see the reading controls. (To make the controls go away, tap the middle again.)

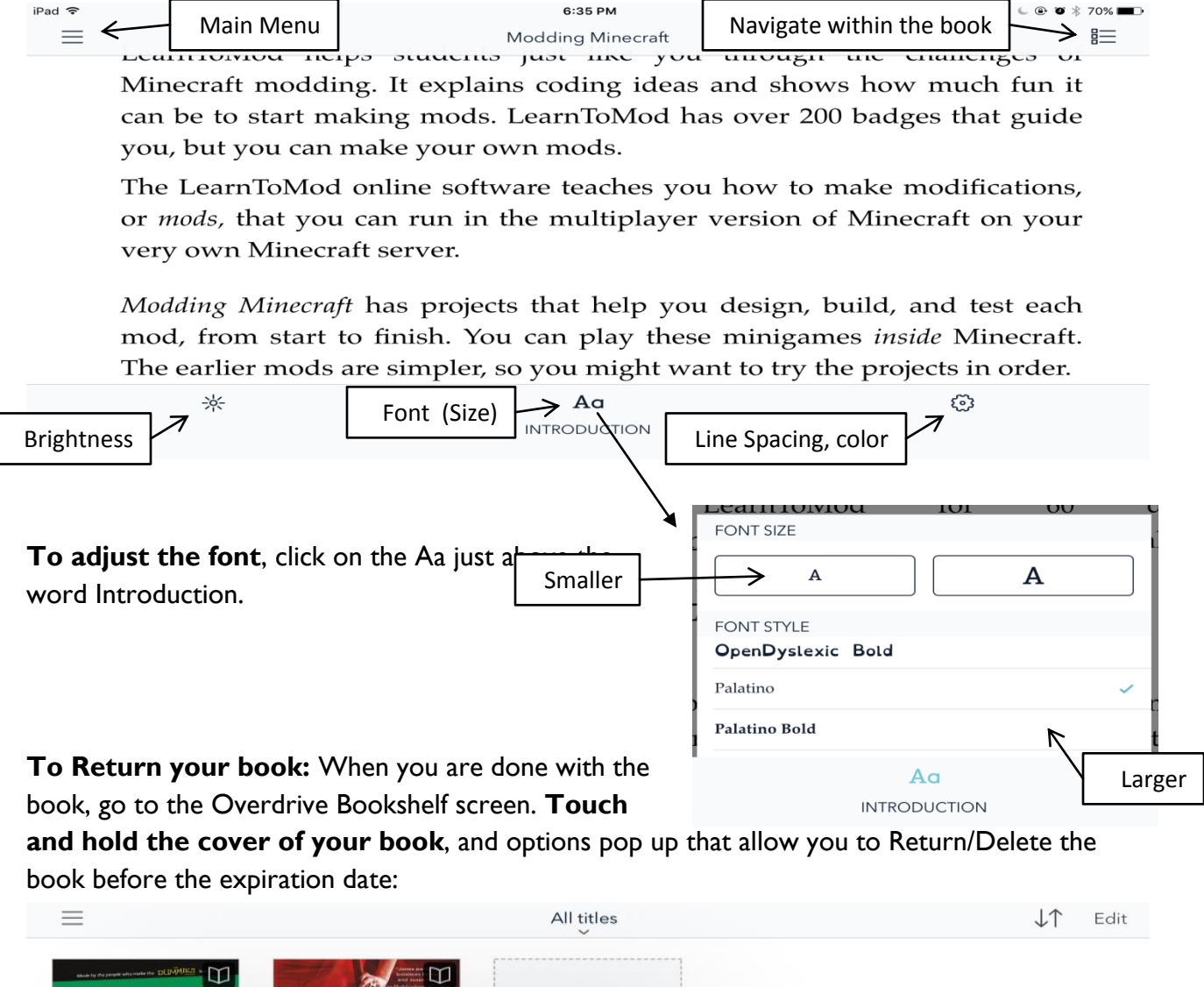

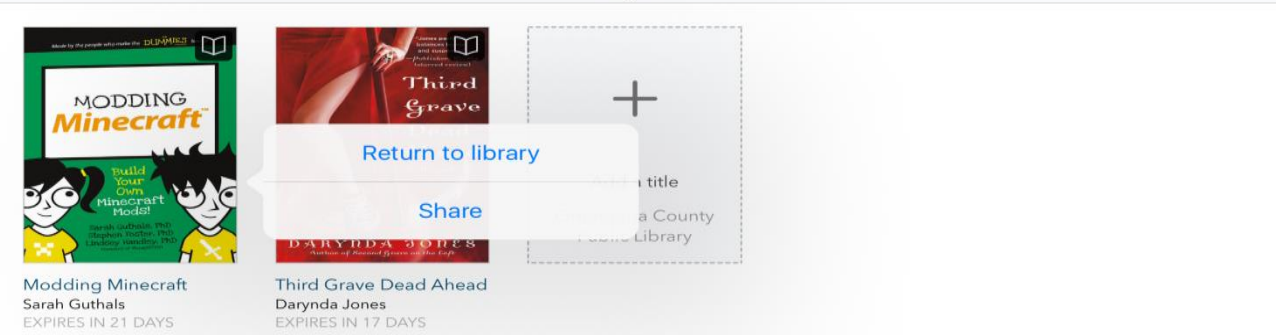

**You can have up to10 Overdrive items checked out** at a time on your library card.

**If you have any questions, ask a librarian!** 

**Julia E. Schult, Nancy Howe, or any other Librarian [info@bville.lib.ny.us](mailto:info@bville.lib.ny.us) Baldwinsville Public Library (315) 635-5631**